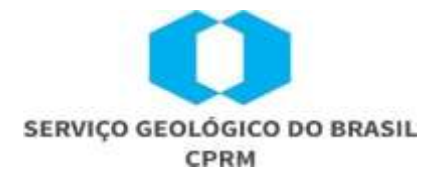

# **MANUAL DO USUÁRIO EXTERNO**

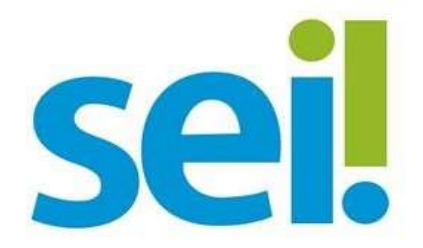

**Rio de Janeiro (RJ)**

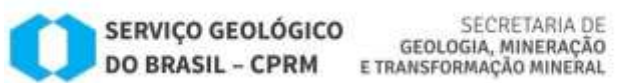

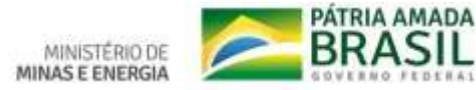

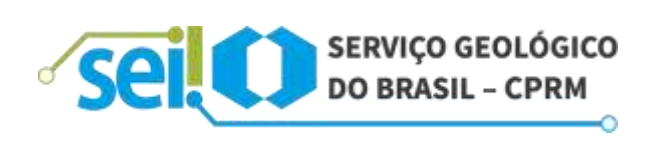

## **INFORMAÇÕES DOCUMENTAIS**

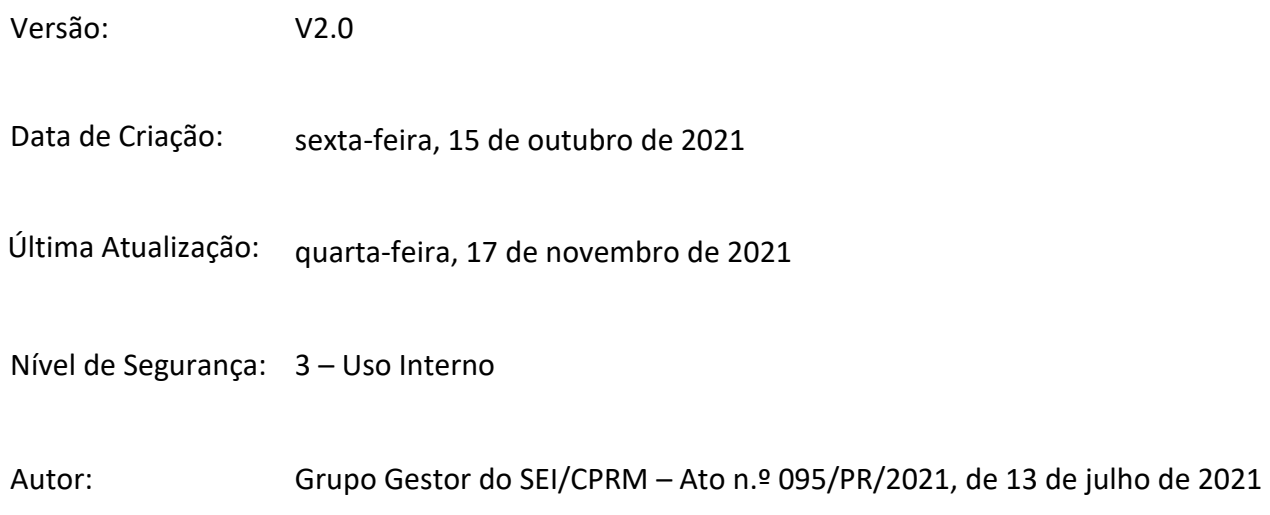

## **HISTÓRICO**

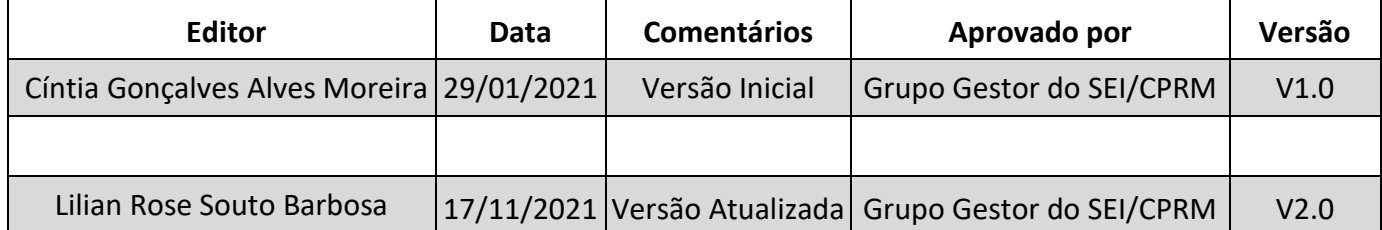

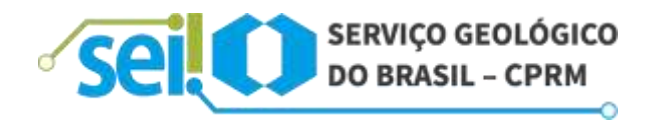

## **SUMÁRIO**

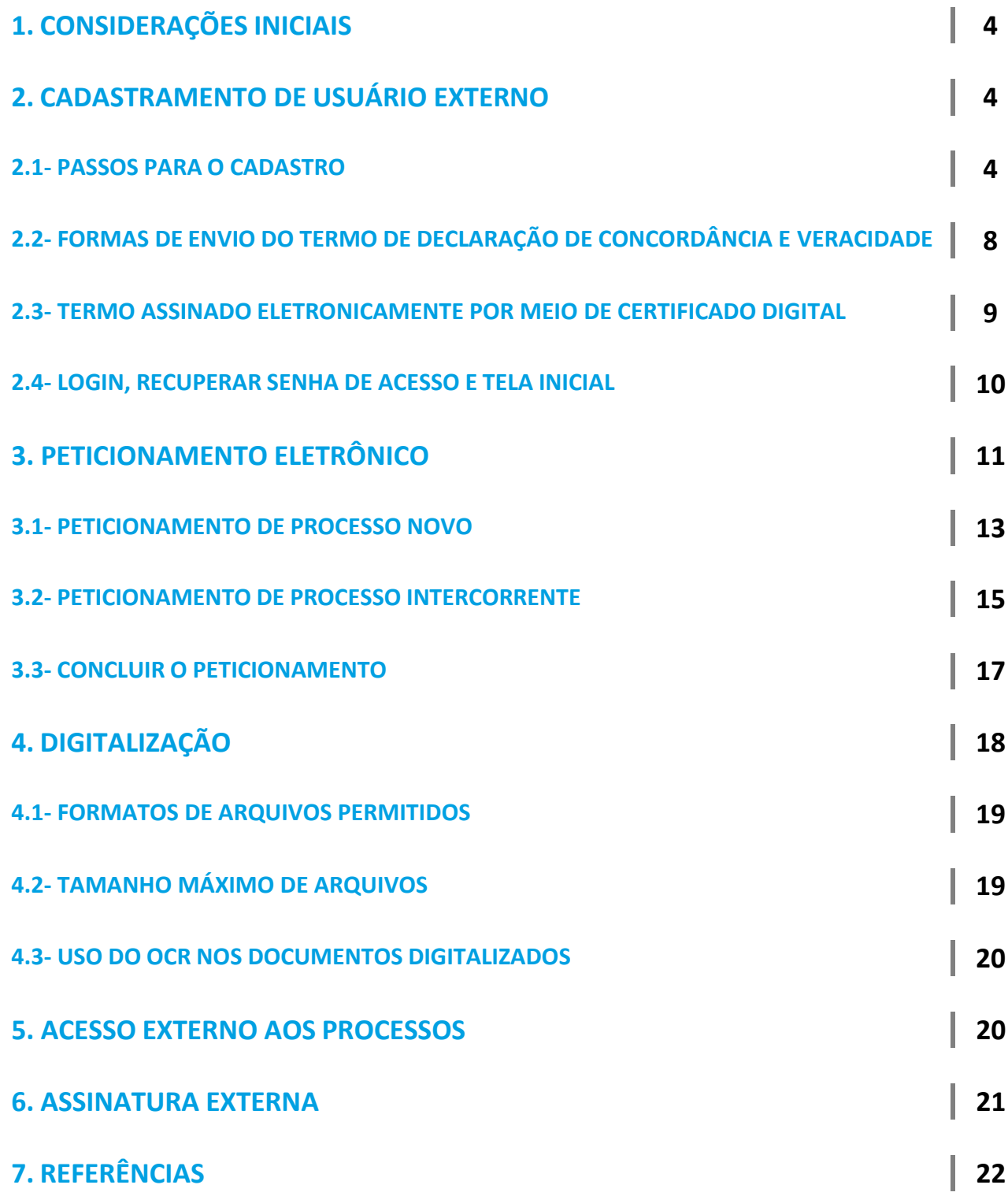

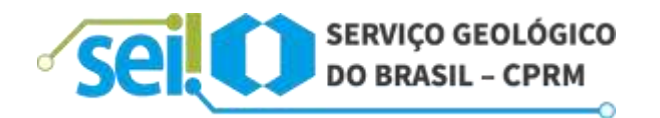

## **1. CONSIDERAÇÕES INICIAIS**

Este Manual apresenta as funcionalidades de **acesso externo**, **peticionamento eletrônico** e **assinatura externa** do Sistema Eletrônico de Informações (SEI), disponíveis para o usuário externo do Serviço Geológico do Brasil – CPRM.

Usuário externo é a pessoa física autorizada a acessar ou atuar em determinado (s) processo (s) no SEI, independente de vinculação a determinada pessoa jurídica, para fins de peticionamento, visualização de processos com restrição de acesso aos quais foram concedidos acesso externo ou assinatura de contratos, convênios, termos, acordos e outros instrumentos congêneres celebrados com o órgão. A comprovação de poderes de representação da pessoa, caso seja necessária, deve ser exercida processo a processo.

O cadastro como Usuário Externo no SEI/CPRM é pessoal, ou seja, sua operação é sob a responsabilidade da pessoa que opera o sistema, tendo como consequência a responsabilidade pelo uso indevido das ações efetuadas, as quais poderão ser passíveis de apuração civil, penal e administrativa.

Quaisquer sugestões/dúvidas/informações adicionais, contatar o Grupo Gestor do SEI/CPRM, por intermédio do e-mail **[sei@cprm.gov.br](mailto:sei@cprm.gov.br)**.

## **2. CADASTRAMENTO DE USUÁRIO EXTERNO**

#### **2.1- PASSOS PARA O CADASTRO**

Para logar na página de Acesso do Usuário Externo do SEI/CPRM é necessário realizar o cadastro como Usuário Externo e seguir o procedimento indicado para ter seu acesso liberado.

Para se cadastrar, acesse o portal da CPRM: **[https://www.cprm.gov.br](https://www.cprm.gov.br/)**. Clique em "ACESSO À INFORMAÇÃO - SEI", logo no início ou, opcionalmente, no final da página.

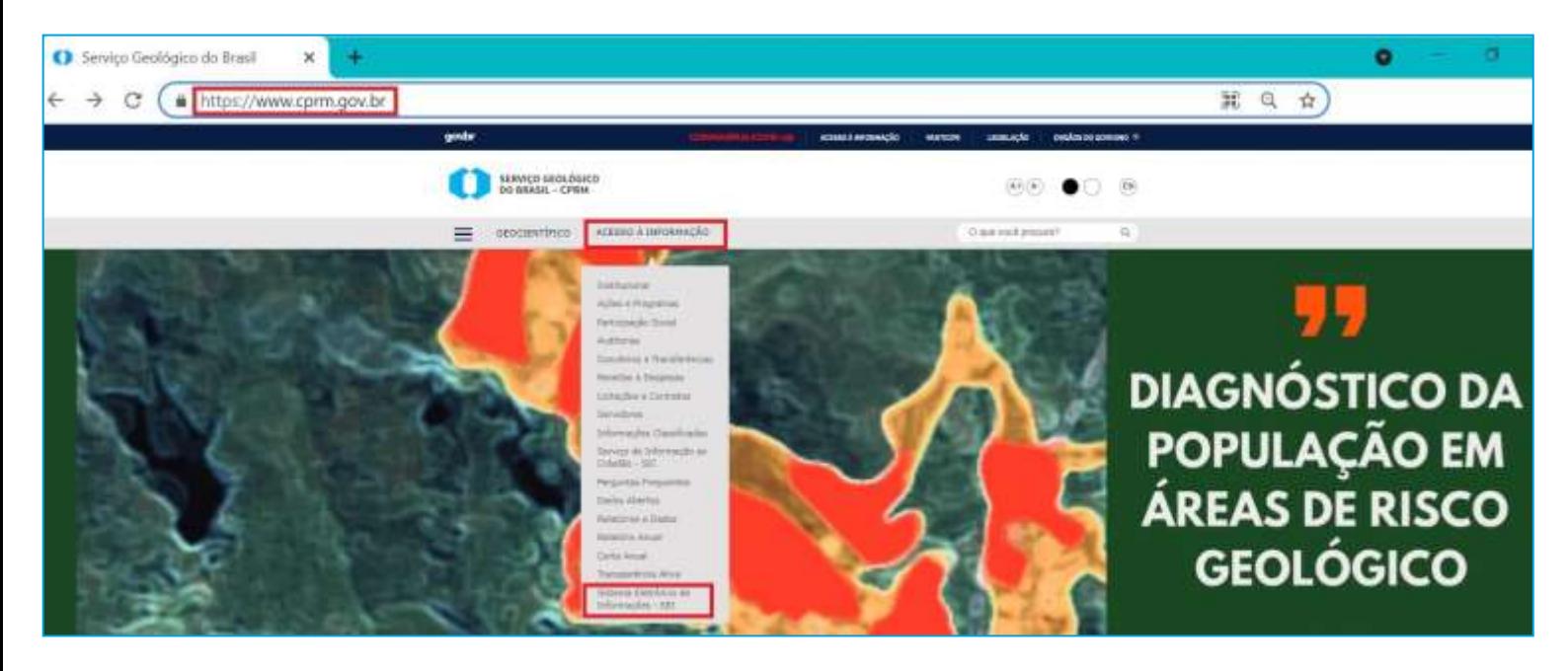

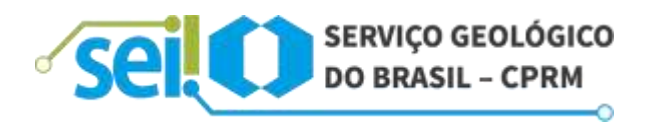

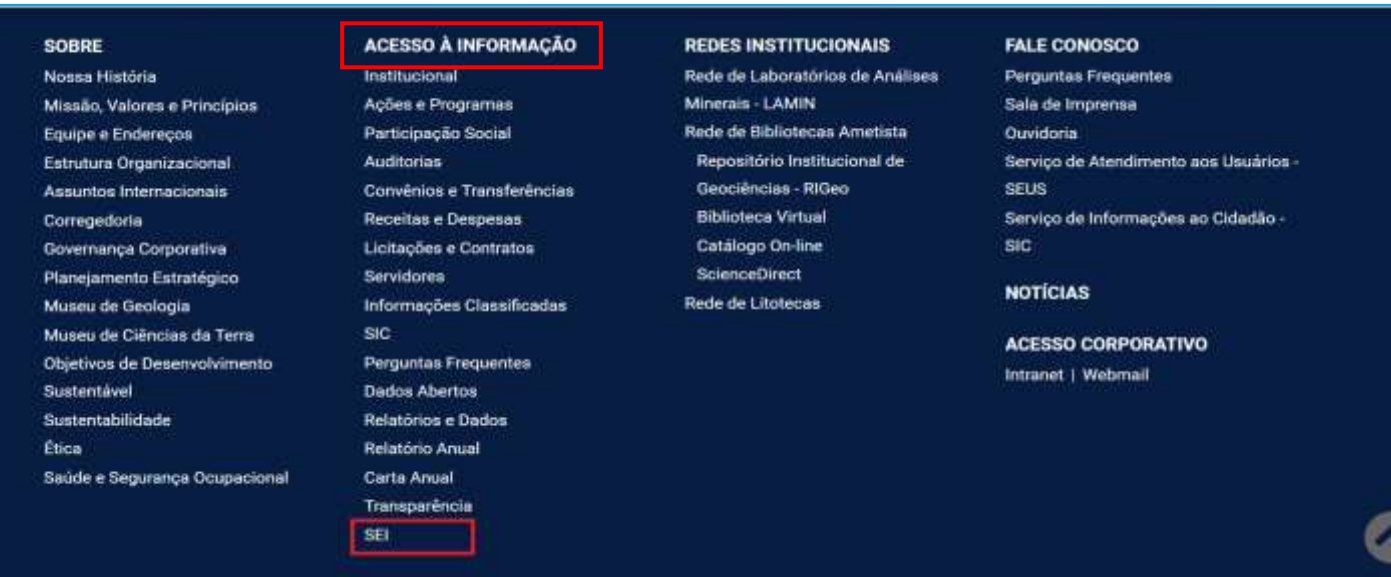

Na página aberta, do Sistema Eletrônico de Informações – SEI, acesse o link para a página de Acesso de Usuários Externos.

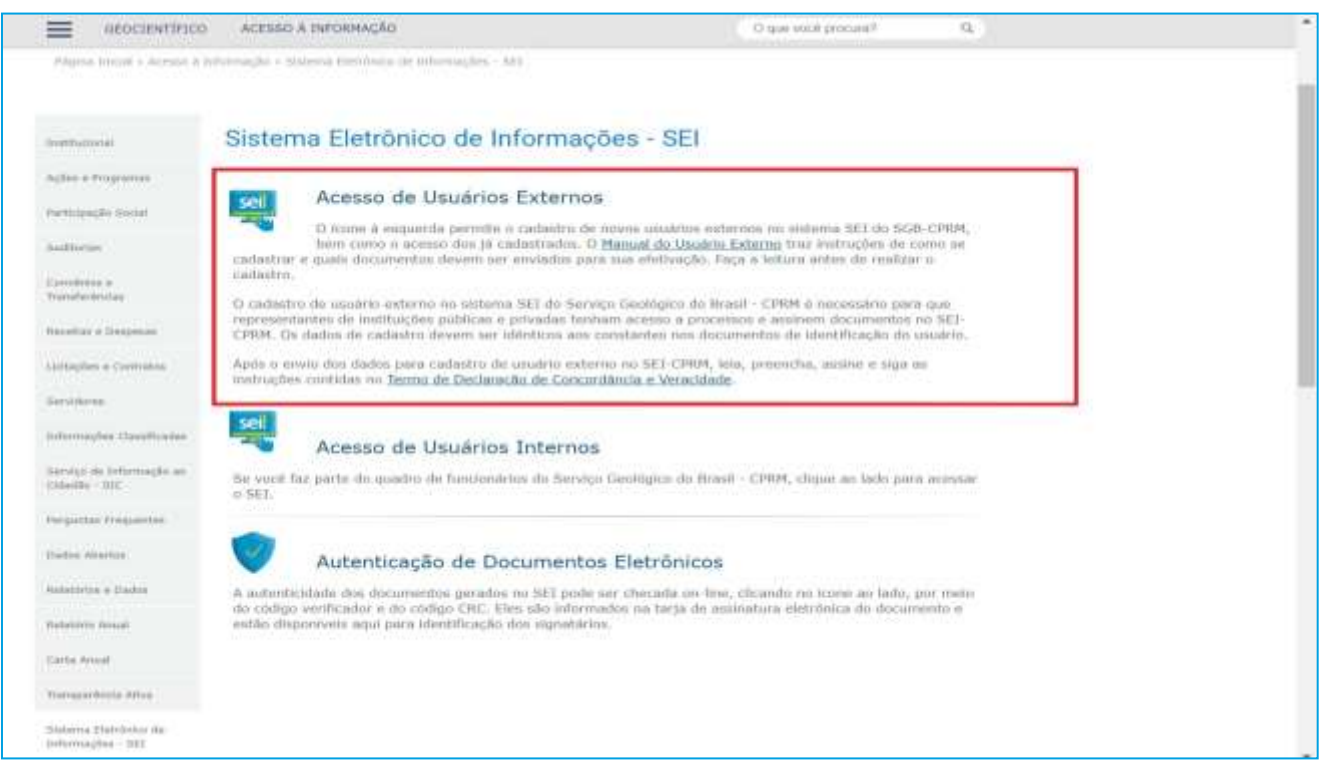

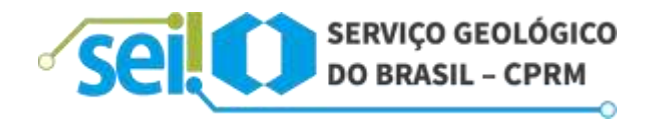

Na página de login do Acesso do Usuário Externo do SEI, se ainda não tiver cadastro, acesse a opção **"CLIQUE AQUI SE VOCÊ AINDA NÃO ESTÁ CADASTRADO"** e siga o procedimento.

Para aqueles já previamente cadastrados, basta fazer *login*, informando e-mail e senha.

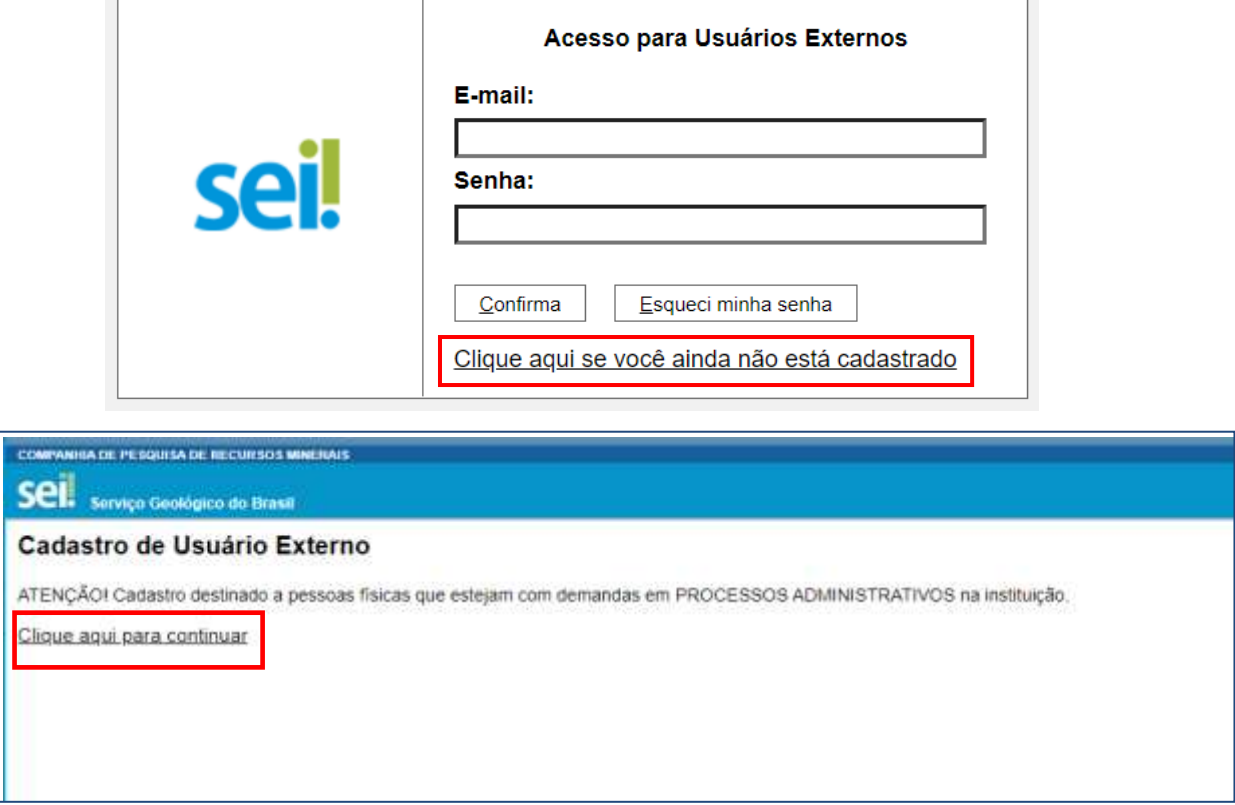

Preencha seus dados, crie uma senha ao final e clique em **"ENVIAR"**.

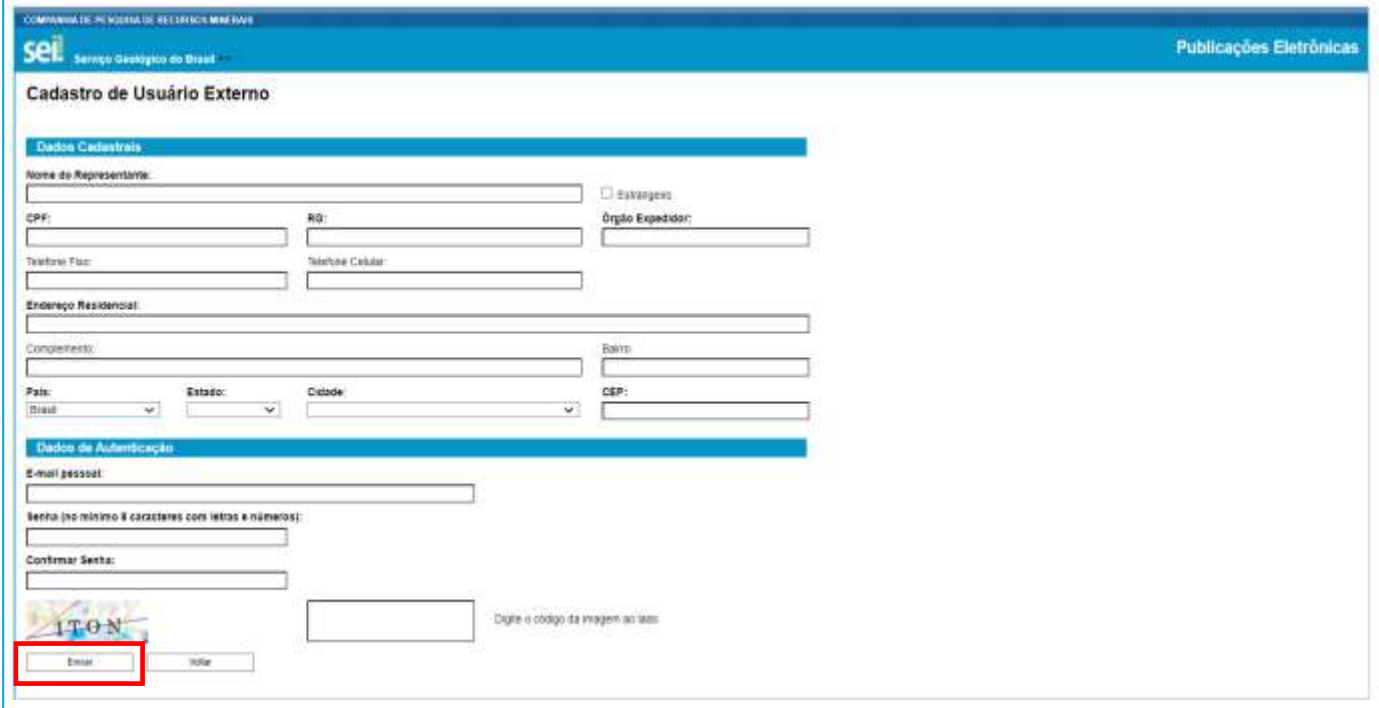

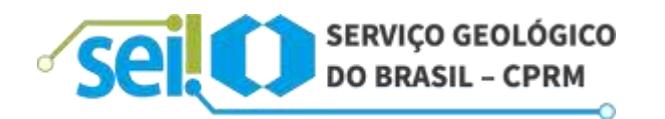

Em seguida, será exibida a tela de confirmação do envio do e-mail com as orientações, para obter a liberação de acesso.

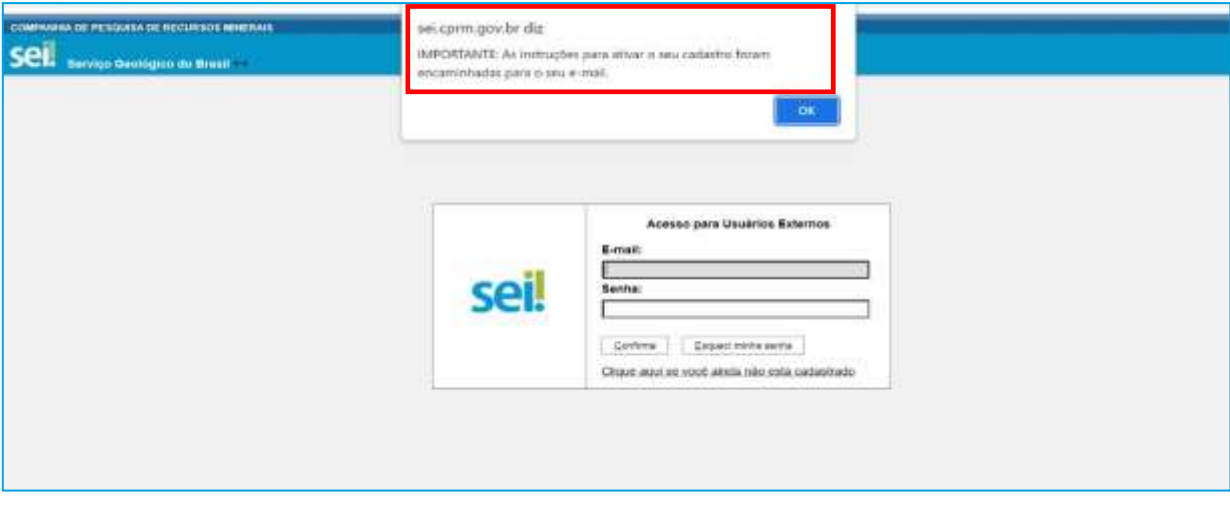

Estrangeiros que precisem se cadastrar como usuário externo, devem marcar a opção Estrangeiro e preencher os dados de Número de Passaporte e País de emissão do passaporte, e demais dados solicitados no formulário:

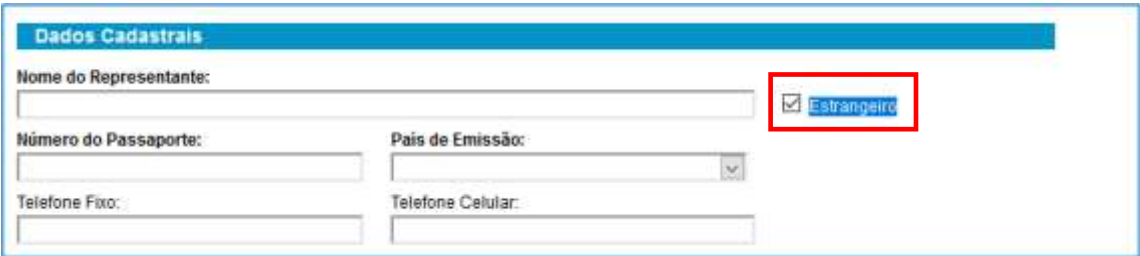

Após o envio dos dados para o cadastro de usuário externo no SEI/CPRM, retorne para a página do Sistema Eletrônico de Informações – SEI, faça o download do **"TERMO DE DECLARAÇÃO DE CONCORDÂNCIA E VERACIDADE"**, e siga as instruções contidas no referido documento.

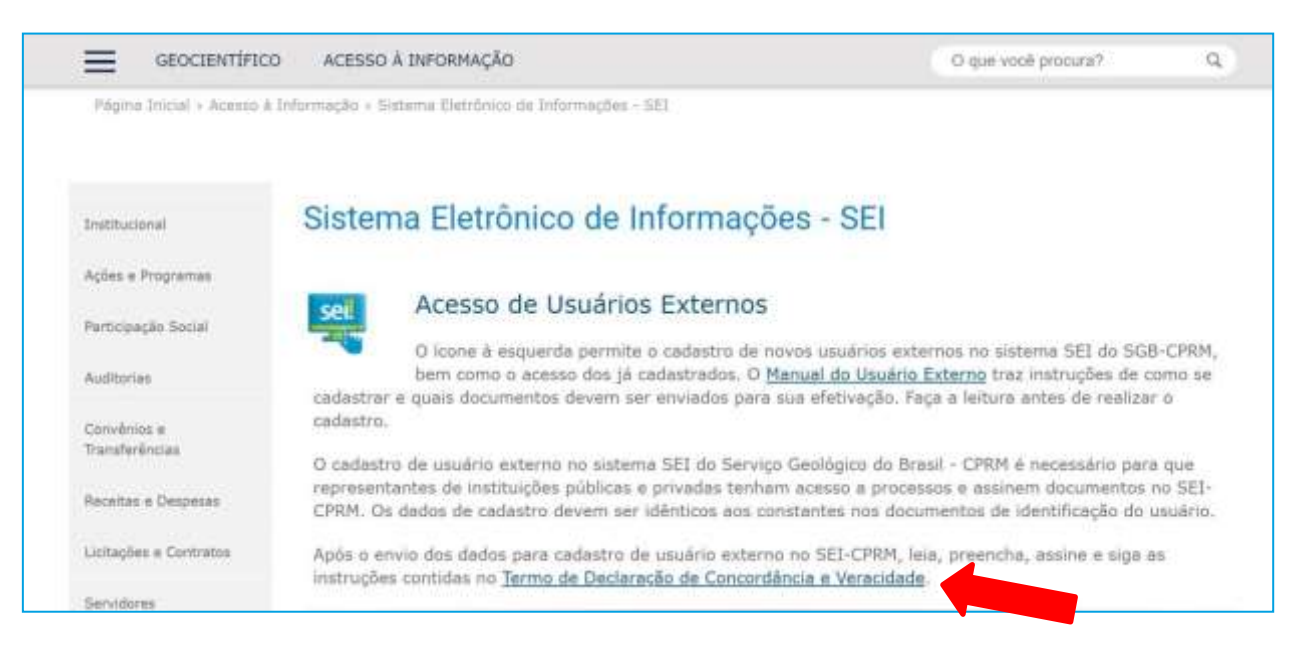

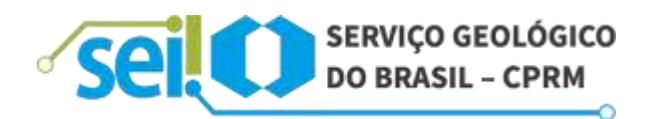

#### **2.2- FORMAS DE ENVIO DO TERMO DE DECLARAÇÃO DE CONCORDÂNCIA E VERACIDADE**

Para aprovação do cadastro do Usuário Externo é necessário apresentar ou encaminhar o **"TERMO DE DECLARAÇÃO DE CONCORDÂNCIA E VERACIDADE"**, devidamente preenchido e assinado.

Após o preenchimento do **"TERMO DE DECLARAÇÃO DE CONCORDÂNCIA E VERACIDADE"**, o Usuário Externo poderá optar pelas seguintes formas de envio:

- a) Presencialmente: entregar o original do Termo pessoalmente no Protocolo da Unidade Regional da CPRM, responsável pelo processo no SEI;
- b) Terceiros: entregar o original do Termo por meio de terceiros, no Protocolo da Unidade Regional da CPRM, responsável pelo processo no SEI, com reconhecimento de firma em cartório, juntamente com cópia autenticada de um documento de identificação civil, no qual conste o CPF;
- c) Correios: enviar o original do Termo pelos Correios para o endereço do Protocolo da Unidade Regional da CPRM, responsável pelo processo no SEI; o Termo deve conter reconhecimento de firma em cartório e, em anexo, cópia autenticada de um documento de identificação civil, no qual conste o CPF; e
- d) Eletronicamente: o Termo deve ser assinado eletronicamente com certificado digital e encaminhado para o e-mail do Protocolo da Unidade Regional da CPRM, responsável pelo processo no SEI.

Caso não exista nenhuma pendência, o cadastro será liberado em até **5 (cinco) dias úteis**. Em seguida, o Usuário Externo receberá um e-mail de confirmação da liberação deseu cadastro. Depois disso, deverá utilizar o e-mail e a senha pessoal para logar no sistema.

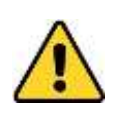

**É imprescindível a conformidade entre os dados informados no Termo de Declaração de Concordância e Veracidade e os constantes no Formulário de Cadastro de Usuário Externo no SEI. Caso haja qualquer divergência de informação, o cadastro não será liberado.**

#### **E-MAILS DOS PROTOCOLOS DAS UNIDADES REGIONAIS DA CPRM**

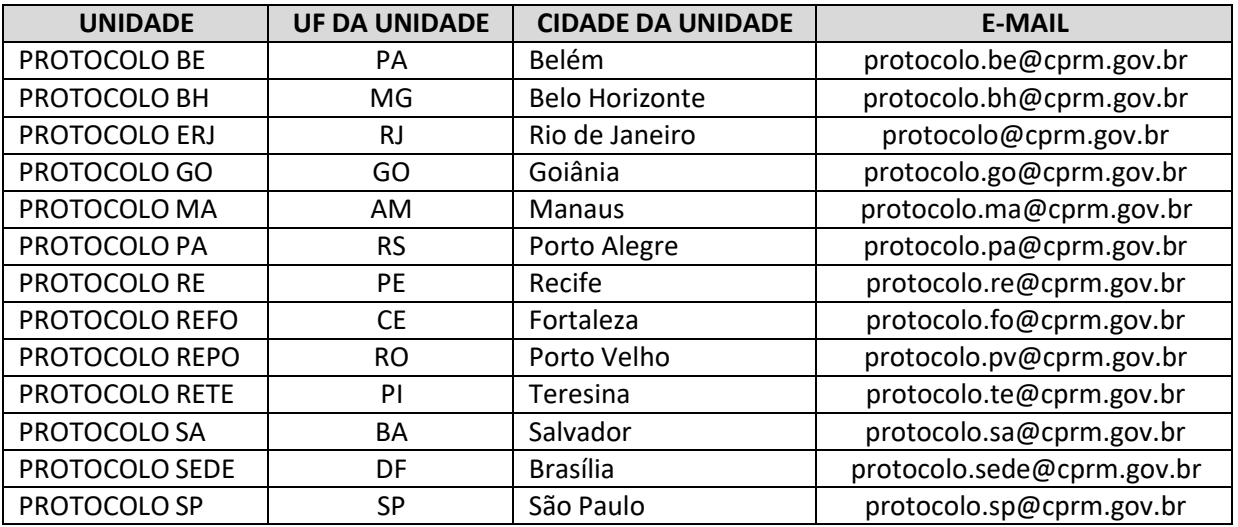

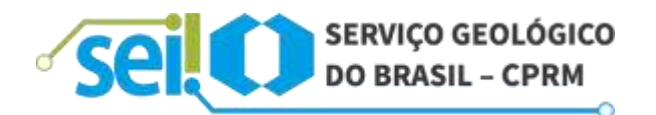

#### **2.3- TERMO ASSINADO ELETRONICAMENTE POR MEIO DE CERTIFICADO DIGITAL**

É possível assinar o **"TERMO DE DECLARAÇÃO DE CONCORDÂNCIA E VERACIDADE"** por intermédio de um Certificado Digital.

Para o Usuário Externo que já possui Certificado Digital, esta é a forma preferencial para a entrega do referido Termo.

Assim sendo, seguem as instruções, de acordo com o Assinador a ser utilizado:

#### **CERTIFICADO DIGITAL ICP-BRASIL – APLICATIVO "ASSINADOR SERPRO"**

Somente será aceito termo assinado digitalmente com o uso de Certificado Digital ICP-Brasil, se o assinador utilizado obedecer ao padrão de assinatura PAdES, o arquivo for mantido na extensão PDF e a assinatura for verificável pela página **https://verificador.iti.gov.br/**.

Após o preenchimento do formulário eletrônico, o usuário que já possui Certificado Digital ICP-Brasil poderá assinar o Termo de Declaração de Concordância e Veracidade utilizando o aplicativo "**Assinador Serpro**" e, em seguida, enviar o PDF assinado digitalmente para o endereço de e-mail do Protocolo da Unidade Regional da CPRM, responsável pelo processo no SEI.

**ATENÇÃO:** Não é necessário imprimir o Termo preenchido para assinar manualmente e depois escanear. Preencha o PDF nos campos destacados, salve o PDF preenchido e utilize o "**Assinador Serpro**" com seu Certificado Digital ICP-Brasil para assinar digitalmente o PDF.

Caso não tenha o aplicativo "**Assinador Serpro**" instalado em seu computador, acesse o link a seguir para baixar o instalador: **https:/[/www.serpro.gov.br/links-fixos-superiores/assinador](http://www.serpro.gov.br/links-fixos-superiores/assinador-)digital/assinador-serpro**.

Para maiores informações de como instalar e utilizar o aplicativo "**Assinador Serpro**", consulte a "**Demonstração de Uso**" e "**Manual do Usuário**" disponíveis na Página do Serpro e siga as orientações específicas para "**Assinar PDF**".

### **ASSINADOR DIGITAL DO GOVERNO FEDERAL**

Também é possível assinar o termo por meio do serviço de "**Assinatura Eletrônica do Governo Federal**", disponível em **https://assinador.iti.br**.

Leia com atenção a página de orientações do serviço de Assinatura Eletrônica **gov.br**, acessando o endereço **https:/[/www.gov.br/pt-br/servicos/assinatura-eletronica](http://www.gov.br/pt-br/servicos/assinatura-eletronica)**.

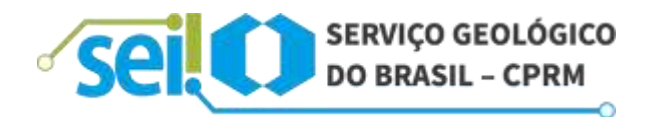

Para assinar o termo é preciso primeiro ter sua conta **gov.br** do tipo "**Verificada**" ou "**Comprovada**". Contas básicas não podem utilizar o serviço.

Para realizar *login* em sua conta **gov.br**, acesse **https:/[/www.gov.br](http://www.gov.br/)**. No topo da página, clique em "**Entrar**".

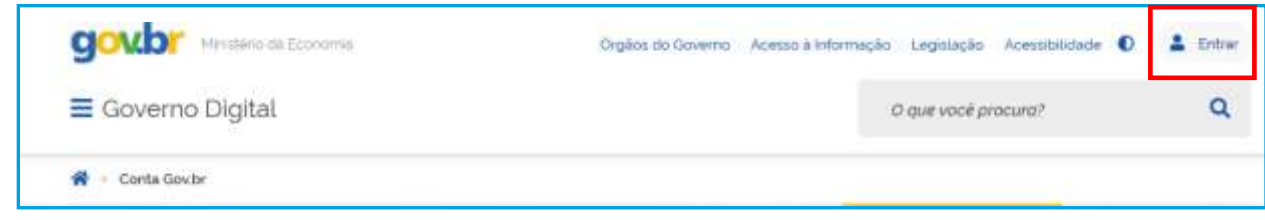

#### **2.4- LOGIN, RECUPERAR SENHA DE ACESSO E TELA INICIAL**

**LOGIN**

Somente depois do cadastro liberado será possível fazer *login* na página de Acesso para Usuários Externos do SEI/CPRM:

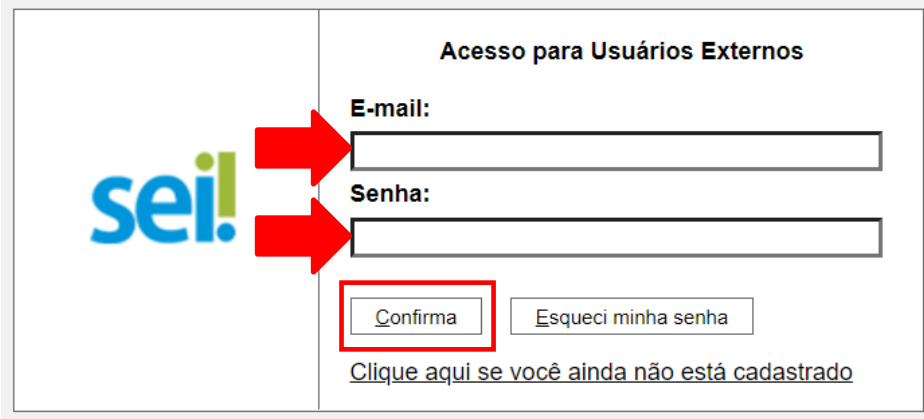

## **RECUPERAR SENHA DE ACESSO**

Caso tenha esquecido a senha de acesso, será possível recuperá-la somente se o cadastro já estiver liberado, clicando no botão "Esqueci minha senha" na tela acima. Na tela aberta, digite o mesmo e-mail informado no cadastro eletrônico para que uma nova senha aleatória seja enviada:

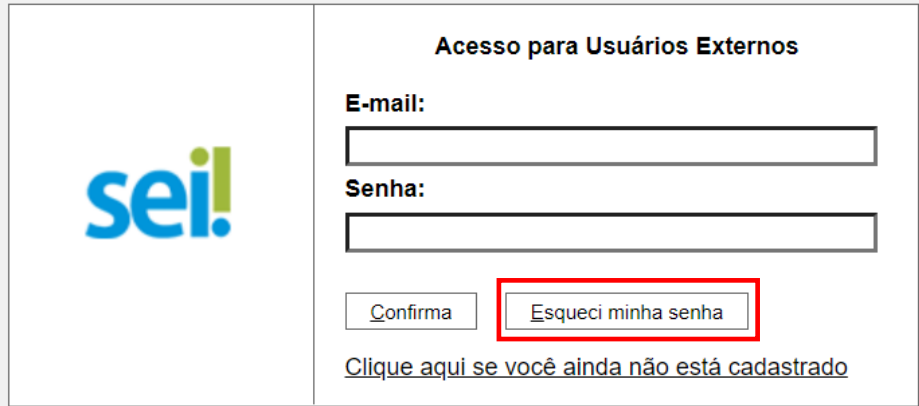

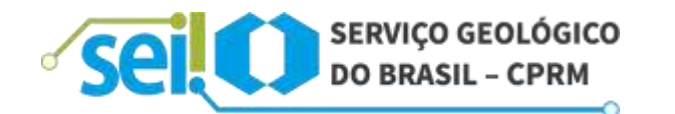

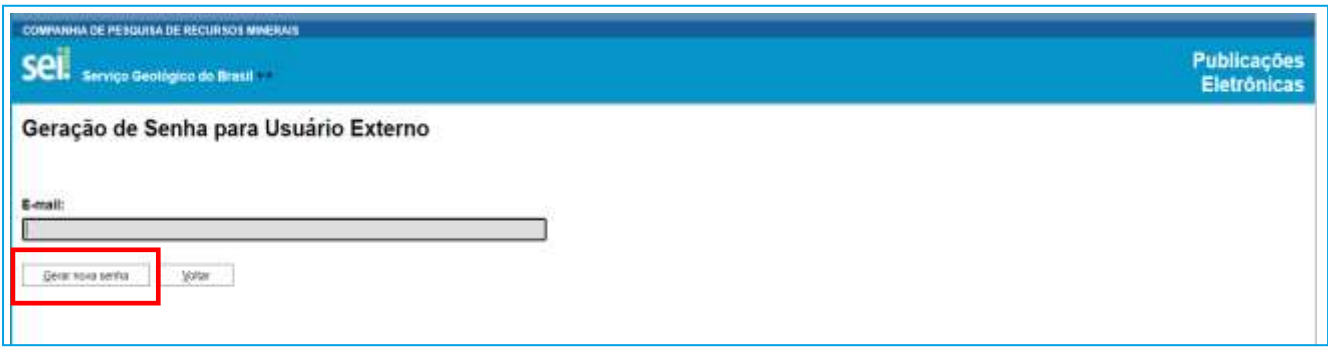

É recomendável realizar a alteração da senha, logo após se logar.

## **TELA INICIAL**

Depois de realizar o *login*, uma nova seção intitulada "Controle de Acessos Externos" será exibida, onde o usuário pode:

- a) Visualizar a lista de processos aos quais lhe tenha sido concedido Acesso Externo;
- b) Assinar documentos para os quais foi concedida permissão para assinatura; e
- c) Acessar os menus de funcionalidades.

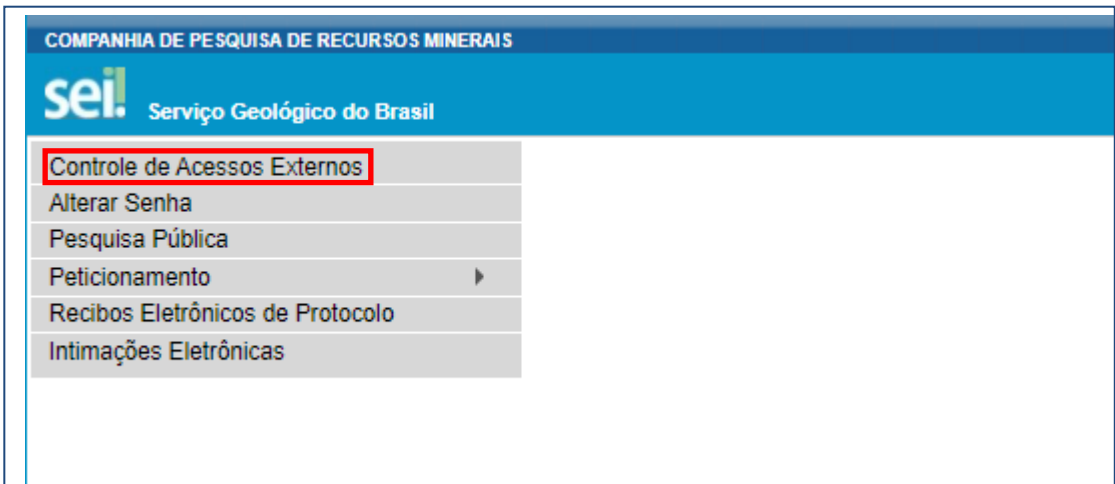

## **3. PETICIONAMENTO ELETRÔNICO**

O "**PETICIONAMENTO ELETRÔNICO"** é uma funcionalidade do SEI/CPRM disponível para Usuários Externos, a qual possibilita o envio de documentos digitais diretamente pelo sistema, visando formar novo processo ou compor processo já existente. O interessado deve estar previamente credenciado no SEI/CPRM, de acordo com as instruções apresentadas no presente manual.

## **ORIENTAÇÕES GERAIS**

- Utilize preferencialmente os navegadores web Firefox ou Chrome;
- Antes de iniciar o peticionamento tenha os arquivos de cada documento já separados em seu computador e prontos para carregar;

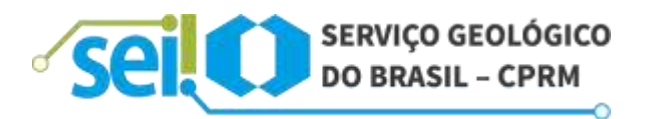

- Não ultrapasse 1 hora entre o carregamento do primeiro documento e o último. O sistema elimina automaticamente os arquivos carregados e não concluídos nesse limite de tempo, considerando-os como temporários;
- Cada documento deve ser adicionado separadamente, um a um, com o preenchimento dos dados próprios. O peticionamento segue a legislação de gestão de documentos públicos, ou seja, o SEI não é um repositório de arquivos, mas, sim, de formalização de documentos;
- Pare o mouse sobre os ícones para ler orientações sobre a forma correta de preenchimento do campo correspondente;
- No preenchimento dos campos, NÃO ESCREVA OS TEXTOS EM CAIXA ALTA. Alterne entre maiúsculas e minúsculas somente quando necessário; geralmente, apenas a primeira letra de cada palavra fica em maiúscula;
- Tenha especial atenção à indicação de Nível de Acesso, em que a opção **"Restrito" deve ser exceção e somente deve serindicado se no teor do documento contiver informações de fato restritas em razão de Hipótese Legal própria**; e
- Indique o formato "Digitalizado" apenas se o arquivo foi resultado da digitalização de documento em papel, sendo importante **o uso do recurso de reconhecimento óptico** ─ **OCR** para que o texto seja pesquisável. É de responsabilidade do Usuário Externo ou entidade representada, a guarda do documento em papel correspondente.

O OCR - **Optical Character Recognition** é uma técnica de conversão de um objeto digital do formato imagem para o formato textual, de forma a permitir a pesquisa no conteúdo do texto. Para mais informações sobre OCR, ver o item 4.3 deste manual.

## **ATENÇÃO:**

- a) Formalmente, o horário do peticionamento, que, inclusive, constará expressamente no "Recibo Eletrônico de Protocolo" correspondente, será o do final de seu processamento, ou seja, com a protocolização dos documentos efetivada;
- b) Todas as operações anteriores à conclusão do peticionamento são meramente preparatórias e não serão consideradas para qualquer tipo de comprovação ou atendimento de prazo. Dessa forma, orienta-se que os Usuários Externos efetuem seus peticionamentos com margem de segurança necessário para garantir que a conclusão ocorra em tempo hábil para atendimento do prazo processual pertinente; e
- c) Importante destacar que, segundo o § 1º do art. 7º do Decreto nº 8.539/2015, são considerados tempestivos os atos praticados até as 23 horas, 59 minutos e 59 segundos do último dia do prazo, considerando o horário oficial de Brasília.

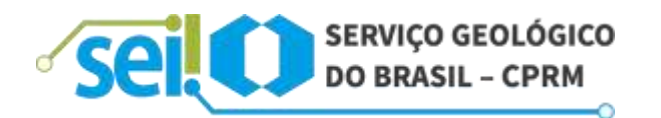

Depois de efetuar *login* no Acesso Externo do SEI, na coluna da esquerda, acesse os menus do Peticionamento Eletrônico:

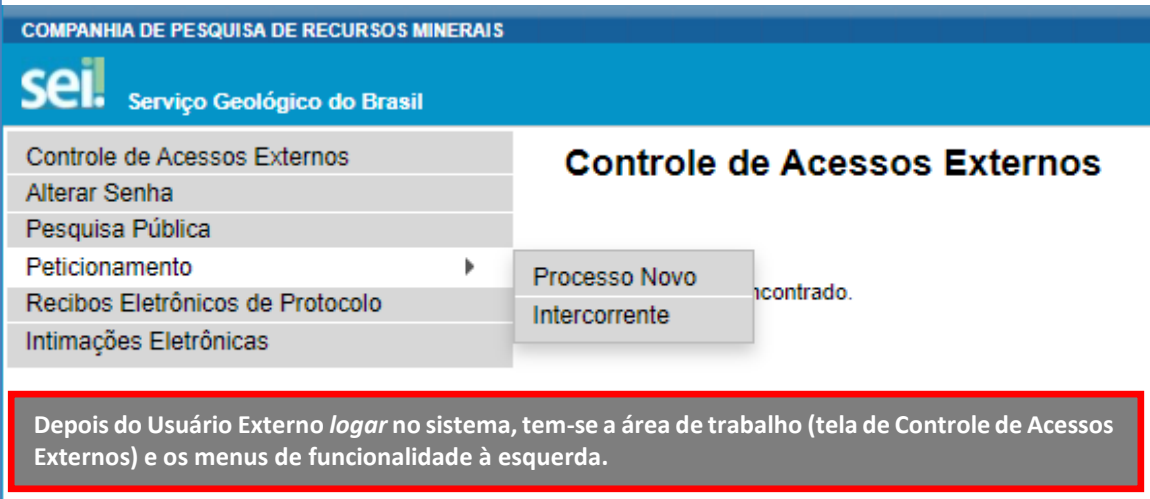

#### **3.1- PETICIONAMENTO DE PROCESSO NOVO**

Escolha o tipo de processo que deseja formalizar a abertura junto ao órgão. Visualize orientações específicas parando o mouse sobre cada tipo:

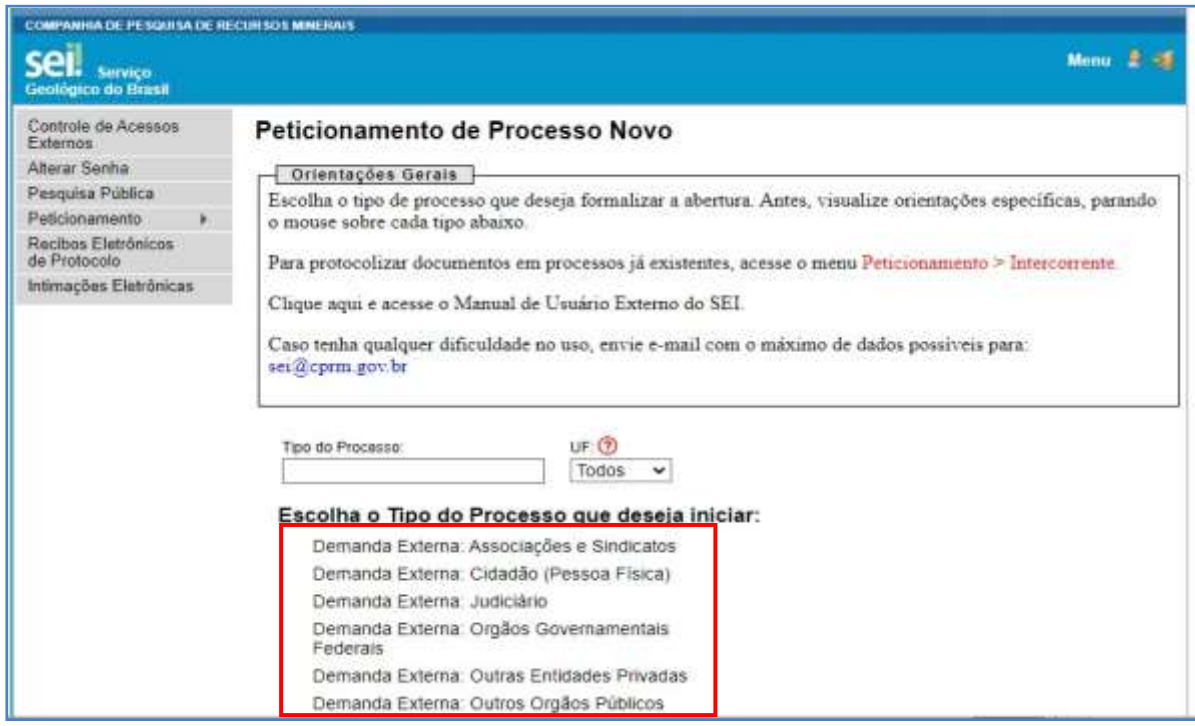

**Para protocolizar documentos em processosjá existentes, acesse o menu Peticionamento > Intercorrente, descrito no próximo item (3.2)**.

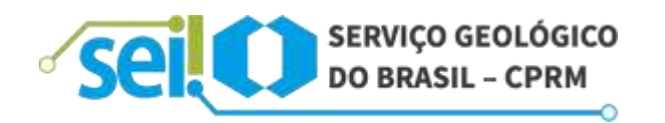

Selecionado o Tipo de Processo para abertura, observe os destaques abaixo:

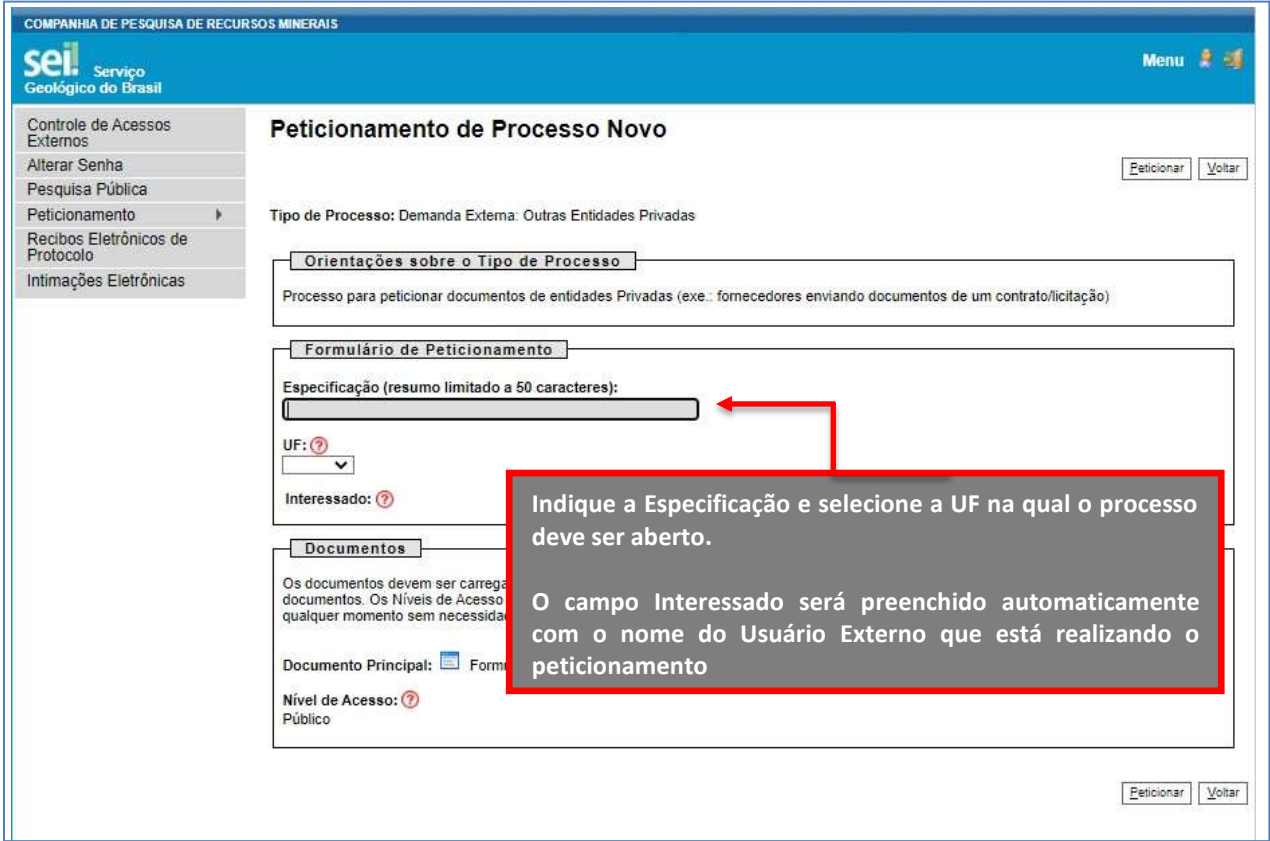

Em seguida, é apresentada a seção "**Documentos**".

Preencha o Documento Principal,"**Formulário de Entrada de Documentos**" que tem como principal função identificar o destinatário.

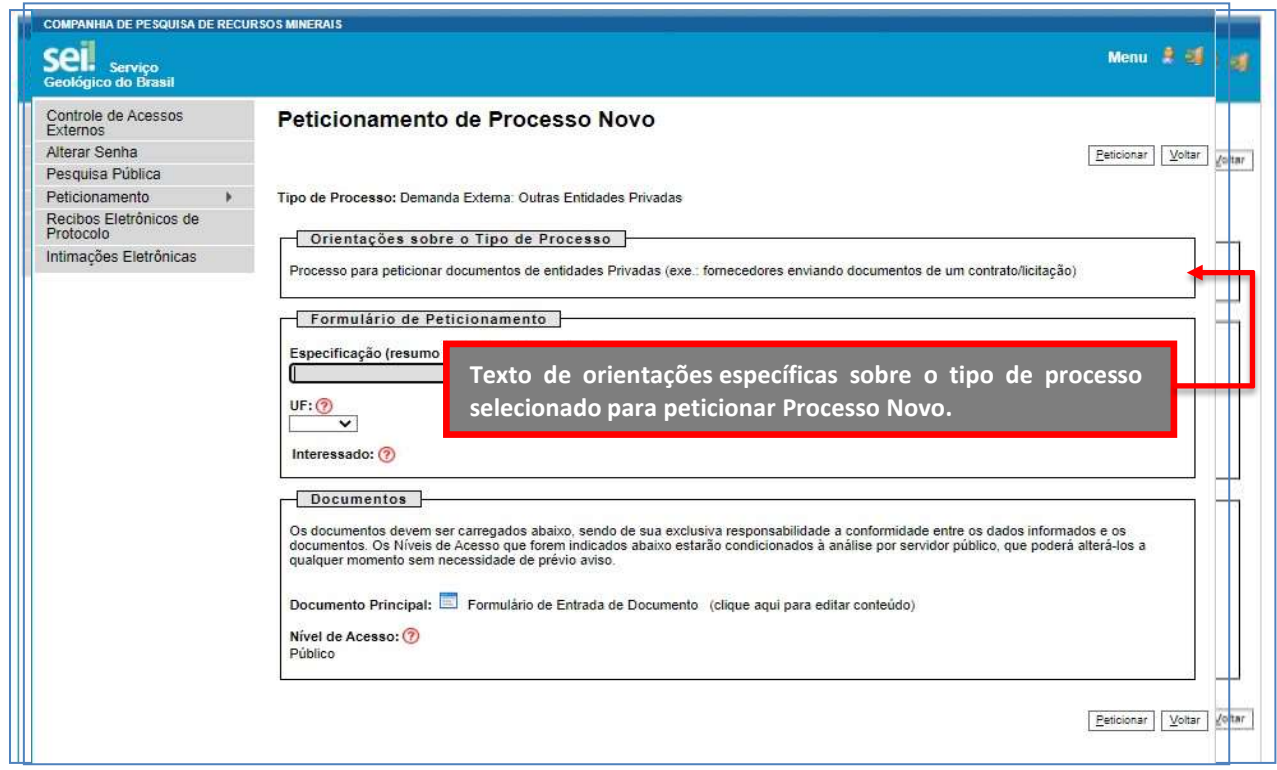

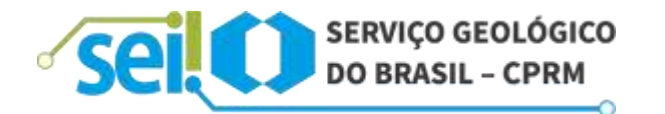

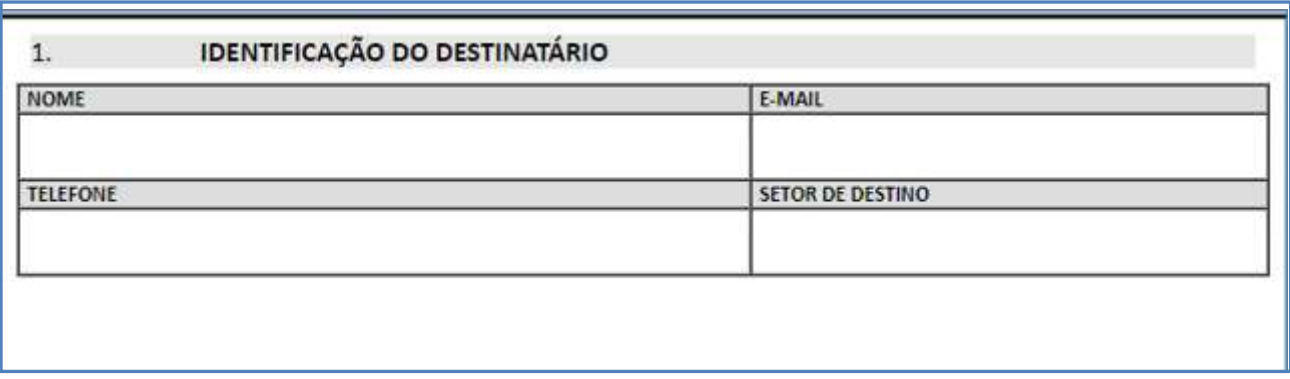

No campo "**Documentos Complementares**" clique em "**Escolher arquivo**", preencha os campos e clique em "**Adicionar**" para cada documento que pretende peticionar.

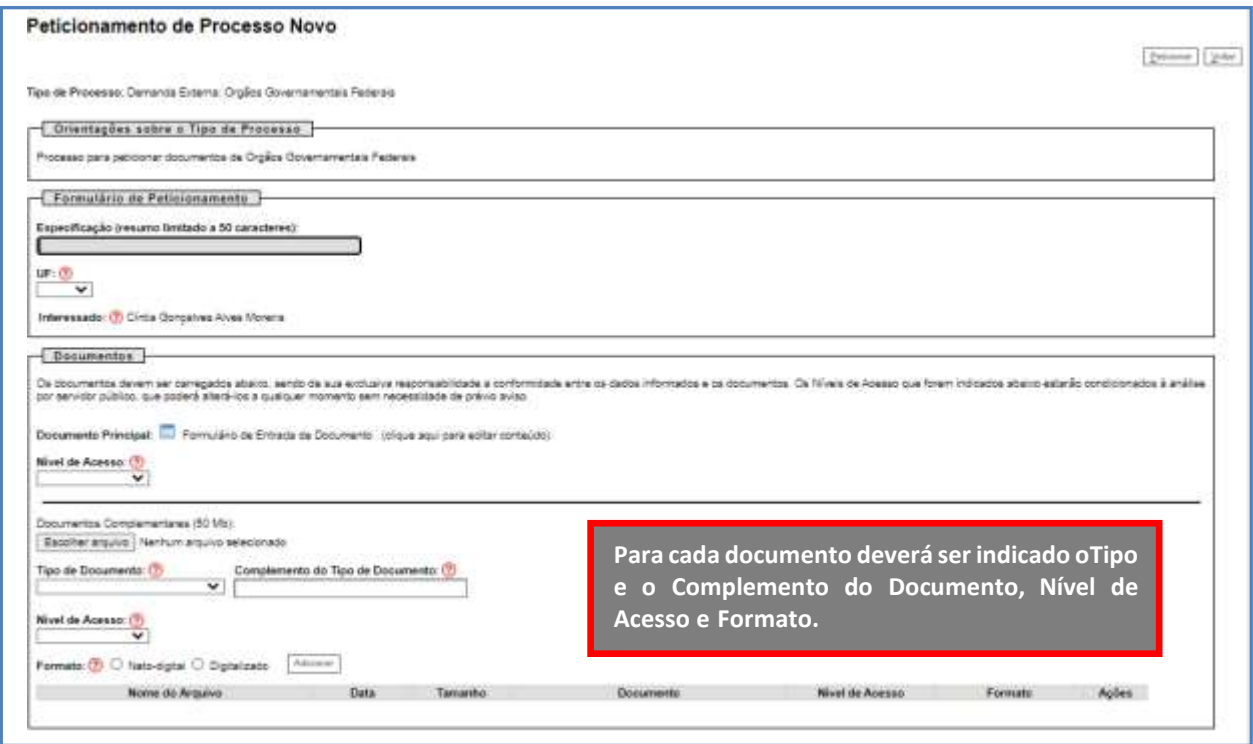

#### **3.2- PETICIONAMENTO DE PROCESSO INTERCORRENTE**

Esse tipo de peticionamento tem por finalidade a protocolização de documentos em processos já existentes.

Condicionado ao número do processo indicado, os documentos poderão ser incluídos diretamente no processo indicado ou em processo novo relacionado.

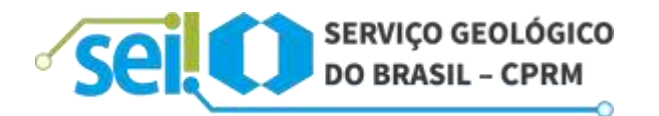

No campo "**Processo**", digite o número do processo no qual o documento deve ser incluído e clique em "**Validar**". O número do processo deve ser previamente conhecido e indicado por completo para ser validado. Depois que o número do processo é validado, clique em "**Adicionar**":

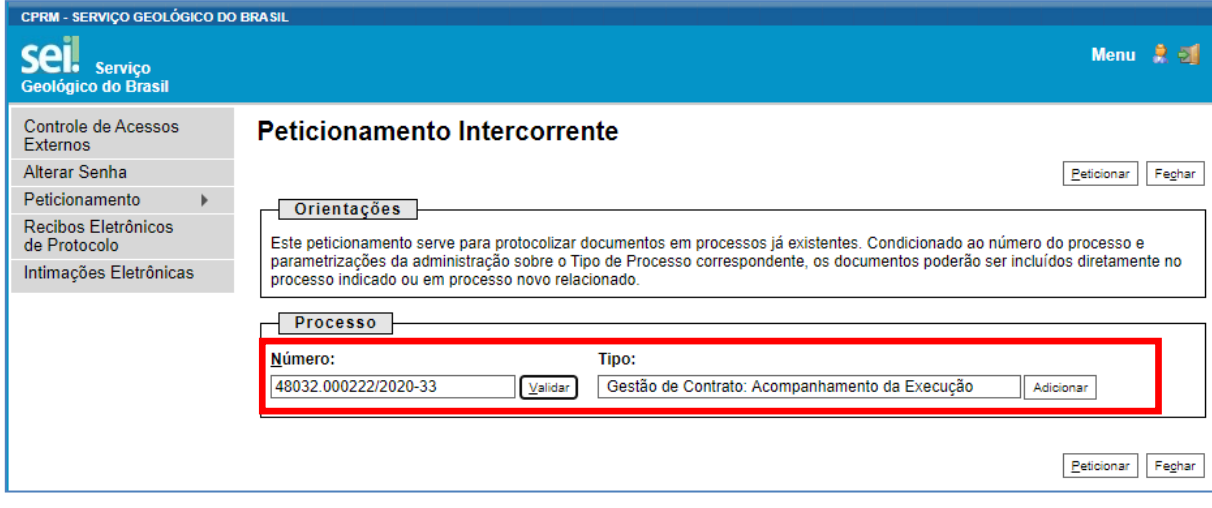

Somente depois que o processo validado é adicionado que a seção "**Documentos**" é exibida. Basta clicar em "**Escolher arquivo**", fazer o *upload*, preencher os campos pertinentes e clicar "**Adicionar**" para cada documento a ser peticionado:

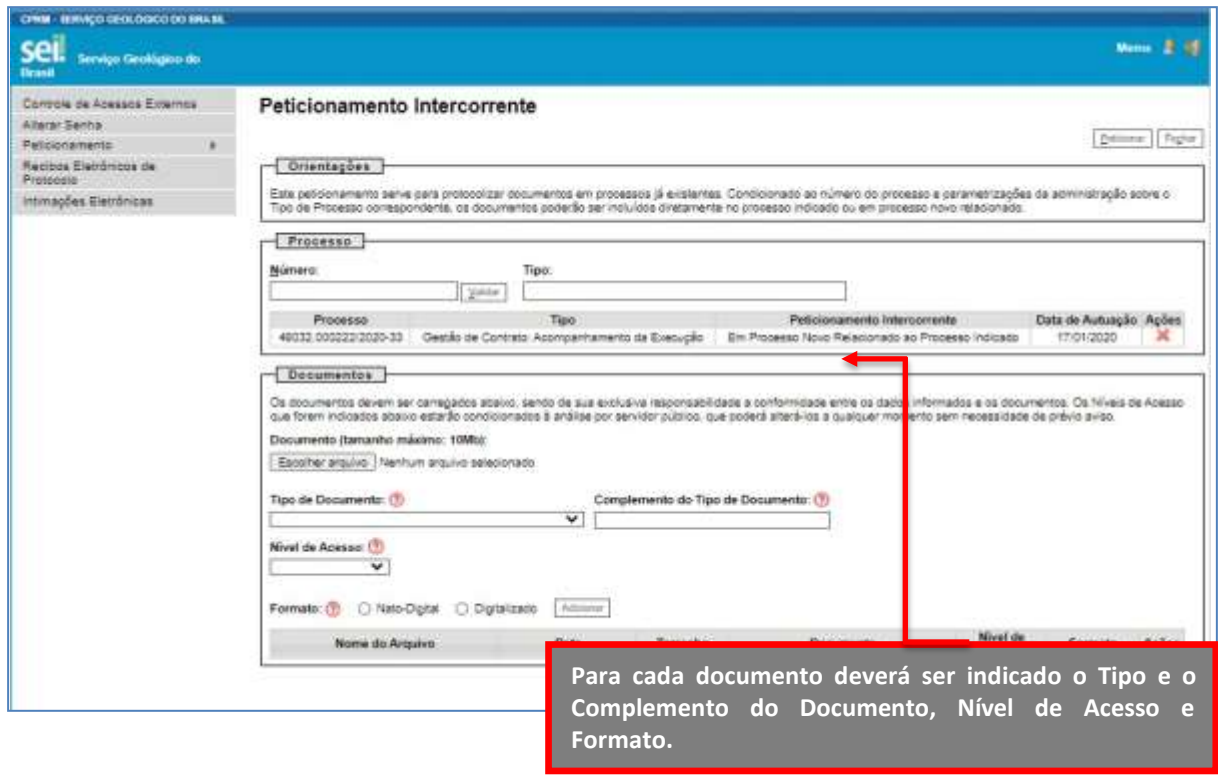

O sistema critica os campos obrigatórios e, também, as extensões de arquivos permitidas.

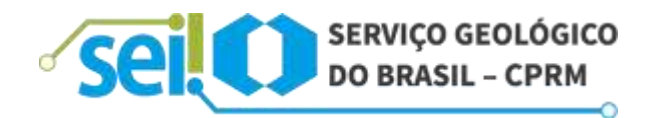

#### **3.3- CONCLUIR O PETICIONAMENTO**

Depois que todos os documentos a serem peticionados forem adicionados, é necessário clicar em "**Peticionar**", no canto superior ou inferior direito da tela para abrir a janela "**Concluir Peticionamento – Assinatura Eletrônica**".

Na janela aberta, o Usuário Externo deve selecionar o "**Cargo/Função**" mais próximo da função ora exercida, confirmar sua "**Senha de Acesso ao SEI**" e clicar no botão "**Assinar**" para que a Assinatura Eletrônica e o processamento do peticionamento seja de fato iniciado.

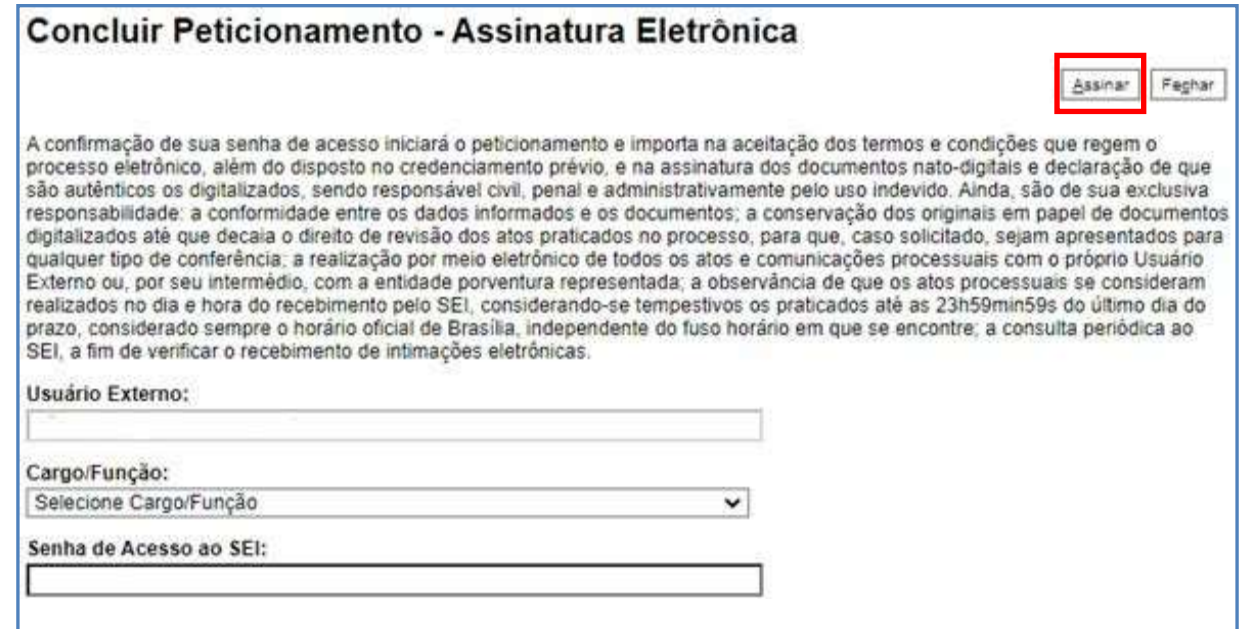

Imediatamente, após o processamento do peticionamento, o sistema gera automaticamente o "**Recibo Eletrônico de Protocolo**" correspondente e o exibe para o Usuário Externo. O recibo também é incluído no processo peticionado.

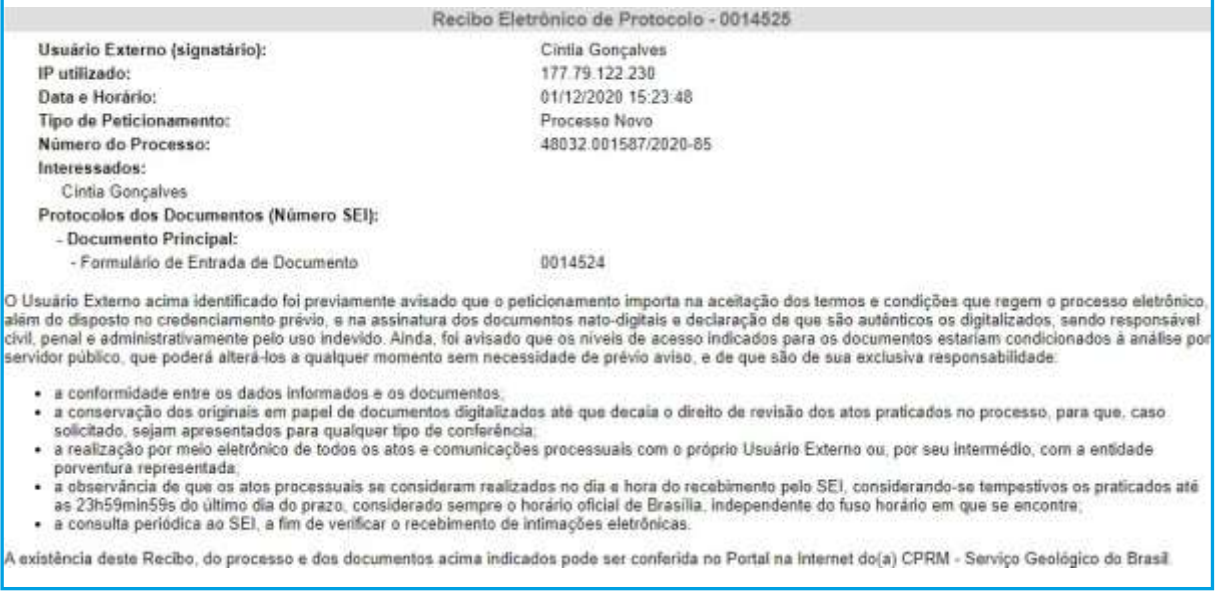

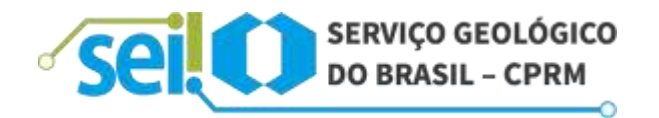

Em caráter meramente informativo, um e-mail automático é enviado ao Usuário Externo confirmando o peticionamento realizado, conforme protocolo do "**Recibo Eletrônico de Protocolo**" gerado.

A qualquer momento o Usuário Externo pode acessar a lista dos Recibos de seus peticionamentos, clicando em "**Recibos Eletrônicos de Protocolo**", disponível no menu lateral esquerdo.

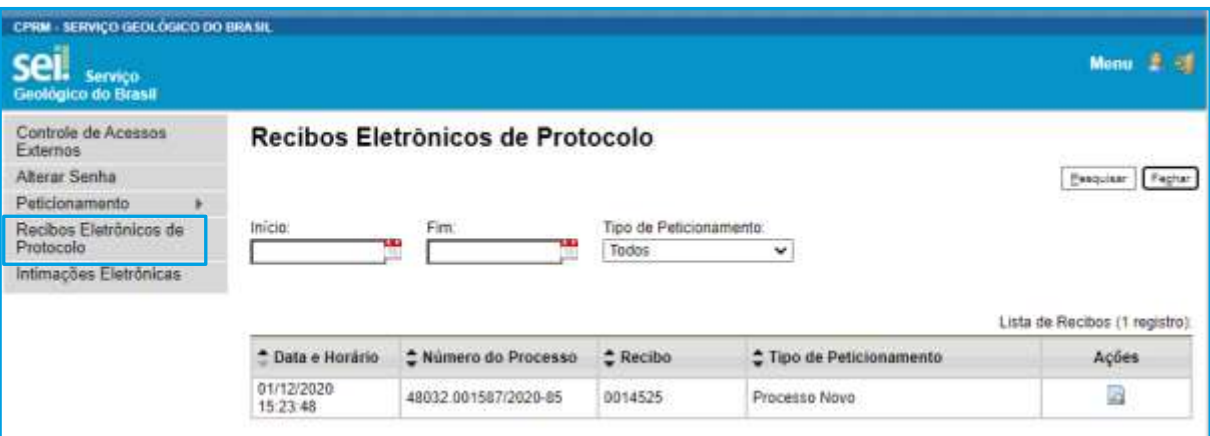

## **4. DIGITALIZAÇÃO**

Caso o documento a ser peticionado exista originalmente somente em meio físico (papel), deverá ser digitalizado pelo interessado para que seja peticionado.

Orientações sobre os padrões de digitalização recomendados:

- a) Documento Preto e Branco: utilizar 300 dpi de resolução e digitalização em preto e branco; e
- b) Documento Colorido: utilizar 300 dpi de resolução e digitalização colorida.

O não atendimento das aludidas recomendações, pode fazer com que o arquivo resultante da digitalização tenha tamanho muito acima do necessário e, com isso, impedir o peticionamento.

Os padrões de digitalização recomendados seguem as orientações do Conselho Nacional de Arquivos (CONARQ), e visam, também, maior eficiência na aplicação do OCR.

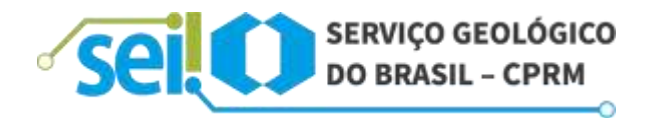

#### **4.1- FORMATOS DE ARQUIVOS PERMITIDOS**

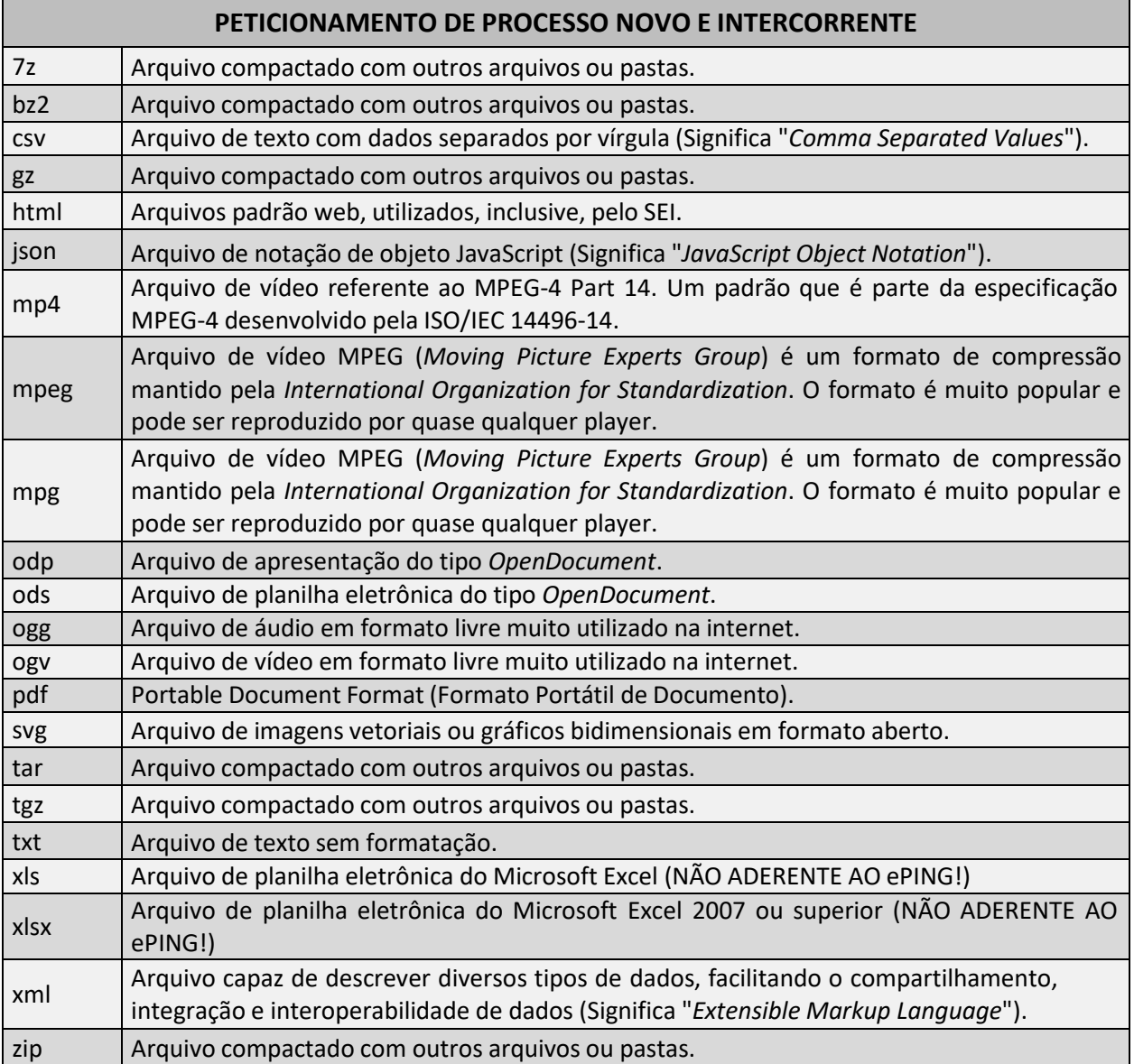

#### **4.2- TAMANHO MÁXIMO DE ARQUIVOS**

Peticionamento de Processo Novo e Intercorrente:

- a) Documento Principal: **5 Mb**; e
- b) Documentos Essenciais e Complementares: **100 Mb**.

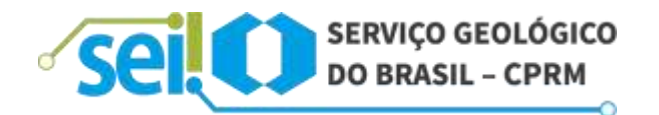

#### **4.3- USO DO OCR NOS DOCUMENTOS DIGITALIZADOS**

OCR é a sigla de *Optical Character Recognition* (Reconhecimento Ótico de Caracteres). Por que devo aplicá-lo aos PDFs de digitalização?

Se o documento é digitalizado sem OCR, ele é interpretado de maneira semelhante a uma foto: não é possível selecionar ou copiar seu texto e, principalmente, não é possível indexá-lo, o que prejudica a recuperação das informações nele contidas.

Quando se utiliza um software para aplicar OCR numa digitalização, é criada uma camada invisível de texto sobre a imagem disposta no documento digitalizado. Tais softwares geralmente possuem um corretor ortográfico para tentar minimizar os erros de reconhecimento. Mesmo não sendo 100% preciso, o OCR é muito importante para a obtenção da mais ampla indexação possível dos documentos externos capturados para o SEI.

Mas, o que vem a ser a indexação?

O texto dos documentos é lido pelo servidor de indexação do SEI e seu conteúdo é reconhecido e armazenado. Com isso, é possível realizar pesquisas por palavras e frases constantes no teor dos documentos. É o OCR que permite a indexação do conteúdo de documentos digitalizados.

Para aplicação do OCR sugerimos o uso do software gratuito "PDF-XChange Viewer" disponível em **<https://www.tracker-software.com/product/pdf-xchange-viewer>**.

## **5. ACESSO EXTERNO AOS PROCESSOS**

Os Acessos Externos aos processos são concedidos quando:

- a) O Usuário Externo possui poderes de representação e precisa acompanhar o processo;
- b) O acesso é sempre concedido na medida em que se fizer necessário ou em atendimento a pedidos de vistas; e
- c) Existirem documentos restritos no processo e, por isso, estes não estejam acessíveis por meio da "**Pesquisa Pública**" do SEI. Nestes casos, o acesso externo é concedido em atendimento a pedidos de vistas.

Existem duas formas de concessão de Acesso Externo ao processo: integral e parcial.

A seguir, são apresentados exemplos de Acesso Externo a um processo na forma integral e parcial.

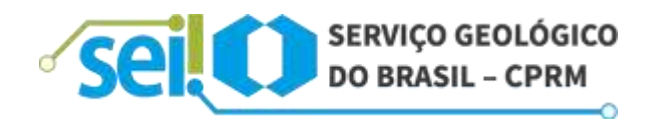

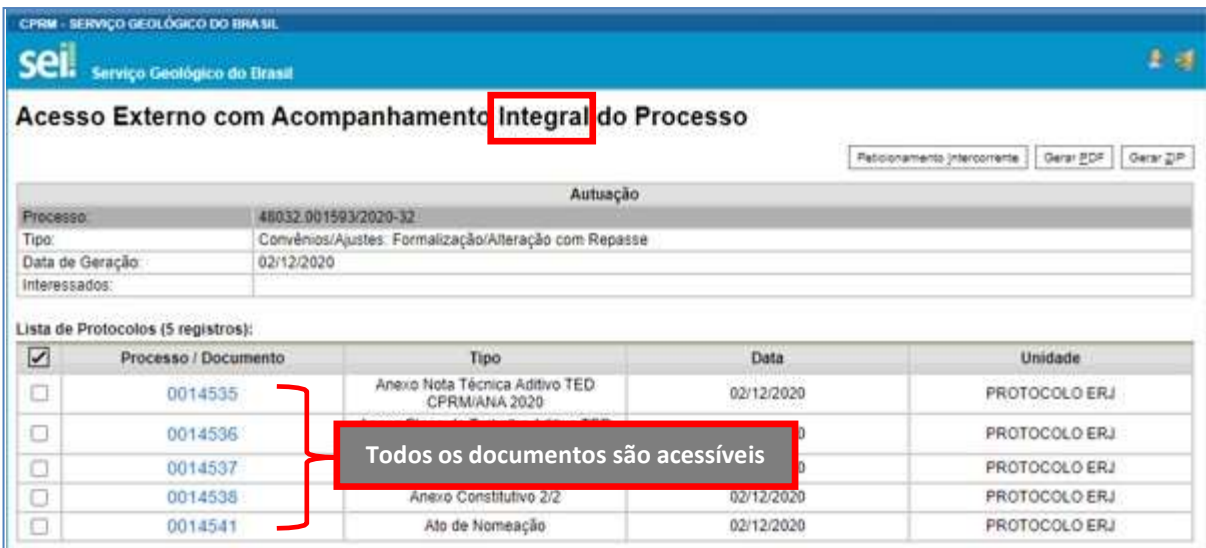

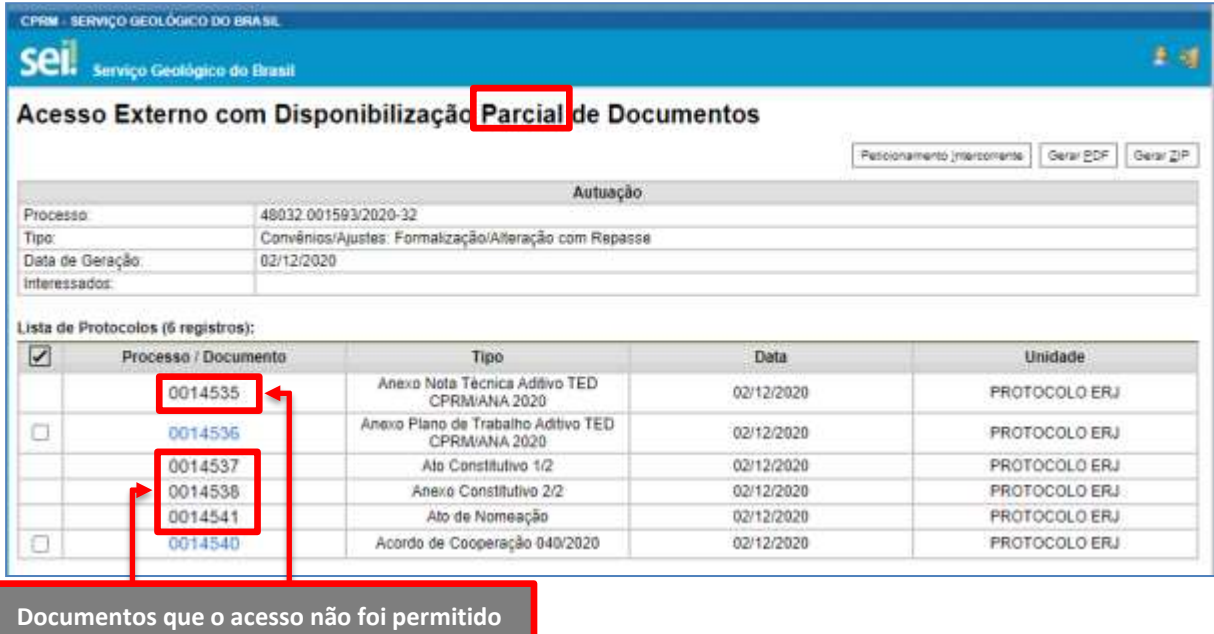

## **6. ASSINATURA EXTERNA**

Na tela inicial do Acesso Externo, observe que são listados os processos com Acesso Externo concedido ao Usuário Externo e na coluna "**Ações**" pode existir botões de funcionalidades específicas.

O exemplo abaixo destaca documentos disponibilizados para Assinatura Externa.

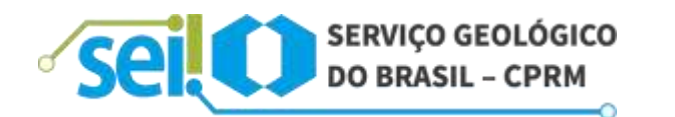

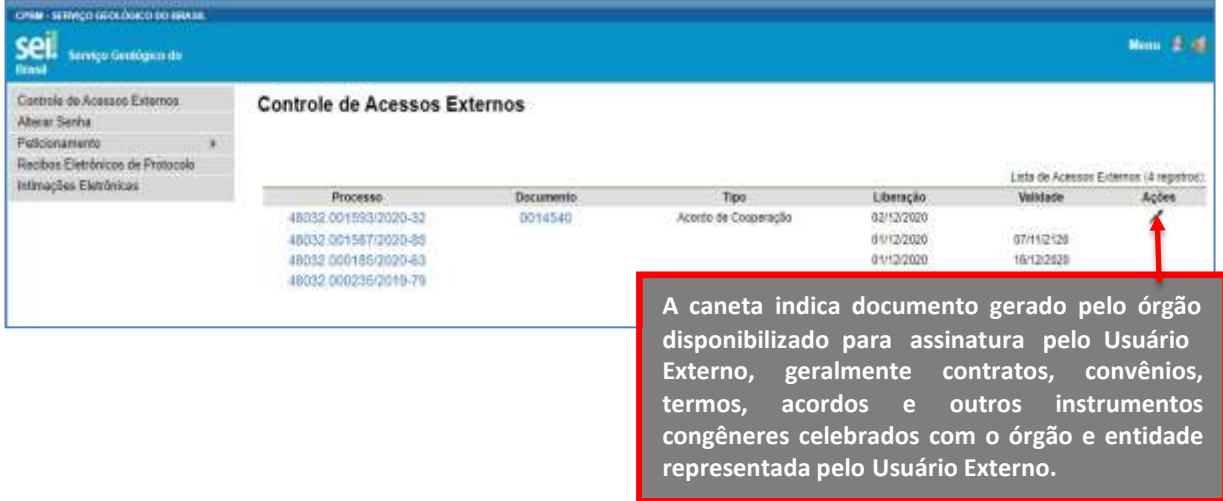

Ao clicar no ícone de caneta, é aberta janela de "**Assinatura de Documento**", que ocorrerá somente depois que o Usuário Externo confirmar sua Senha de acesso ao SEI e clicar no botão "**Assinar**":

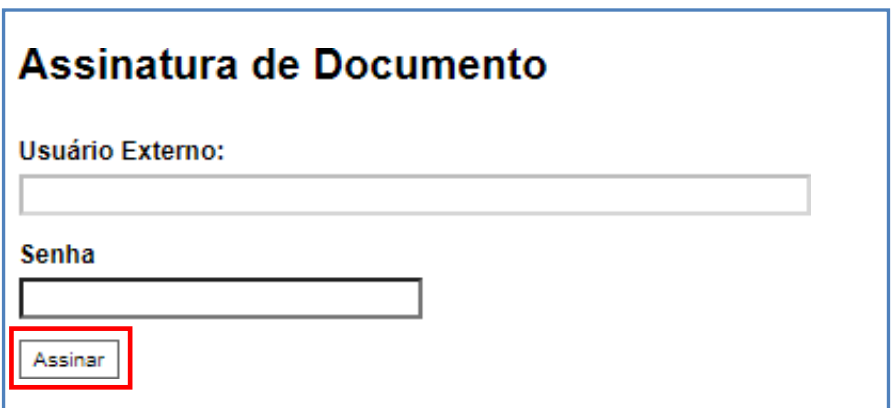

## **7. REFERÊNCIAS**

- a) Lei nº 13.709, de 14 de agosto de 2018 Lei Geral de Proteção de Dados Pessoais LGPD (citada no Termo de Declaração de Concordância e Veracidade);
- b) Decreto nº 8.539, de 8 de outubro de 2015 (citada no Termo de Declaração de Concordância e Veracidade);
- c) Cartilha "Usuário Externo do SEI", do Ministério da Economia;
- d) Manual do Usuário Externo do SEI/ANVISA Agência Nacional de Vigilância Sanitária;
- e) Manual do Usuário Externo do SEI/ANCINE Agência Nacional do Cinema;

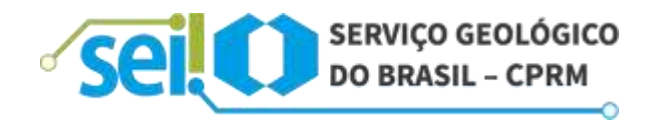

- f) Manual do Usuário Externo do SEI/IBAMA Instituto Brasileiro do Meio Ambiente e dos Recursos Naturais Renováveis;
- g) Manual do Usuário Externo do SEI/AN Arquivo Nacional;
- h) Manual do Usuário Externo do SEI/RJ Governo do Estado do Rio de Janeiro;
- i) Manual do Usuário Externo do SEI/ANP Agência Nacional do Petróleo, Gás Natural e Biocombustíveis; e
- j) Manual Credenciamento Usuário Externo do SEI/CVM Comissão de Valores Mobiliários.

## **[sei@cprm.gov.br](mailto:sei@cprm.gov.br)**